# **サーバー環境構築(CentOS6)、動作確認方法**

## ■ソフトをダウンロードする

- ・Oracle VM VirtualBox のインストーラ <https://www.virtualbox.org/wiki/Downloads> Windows の方:windows hosts を選択、ダウンロードします。 Mac の方:OS X hosts を選択、ダウンロードします。
- ・CentOS

[https://vault.centos.org/6.10/isos/x86\\_64/CentOS-6.10-x86\\_64-bin-DVD1.iso](https://vault.centos.org/6.10/isos/x86_64/CentOS-6.10-x86_64-bin-DVD1.iso) **※ダウンロードした場所(デスクトップやダウンロードフォルダなど)を覚えておいてください。**

- ■設定の手順
- Oracle VM VirtualBox のインストール 右クリックから管理者として実行し、インストールします。 (インストール中のダイアログの設定は、全てそのままで、 [Next][Yes][Install]などを選びます)
- ⚫ CentOS のインストール
- 1. Oracle VM VirtualBox を起動します。

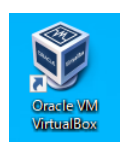

- 2. [新規]ボタンをクリック。
	- ・[centos]と入力して[次へ]。

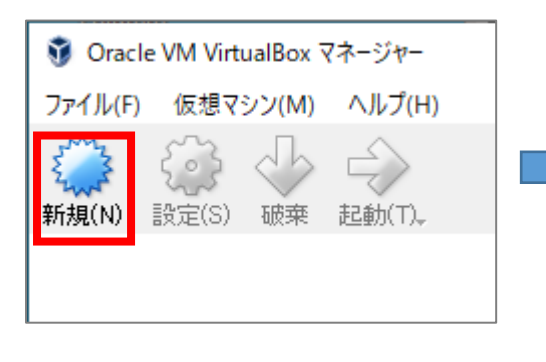

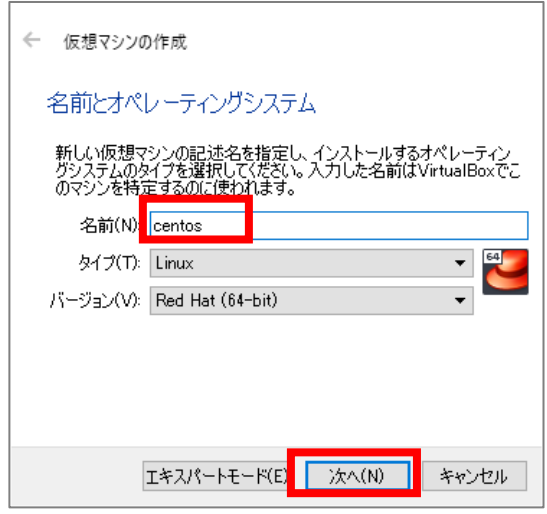

・メモリーサイズを指定。"2048MB"にする。

(マークが緑色を超えて赤いエリアになるなら適宜 2000 や 1900 などに下げてください)

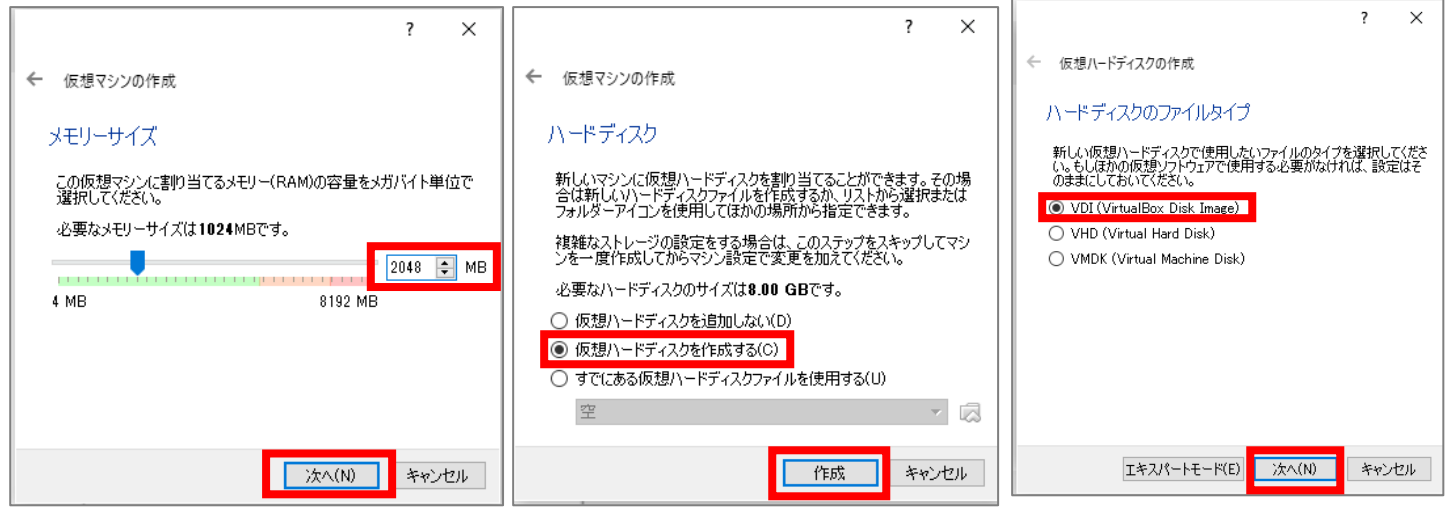

- ・ハードドライブは[仮想ハードドライブを作成する]で作成。
- ・ハードドライブのファイルタイプは VDI を選択して次へ。
	- ・物理ハードドライブにあるストレージは、可変サイズで次へ。
	- ・ファイルの場所とサイズは"10GB"に指定し、作成。

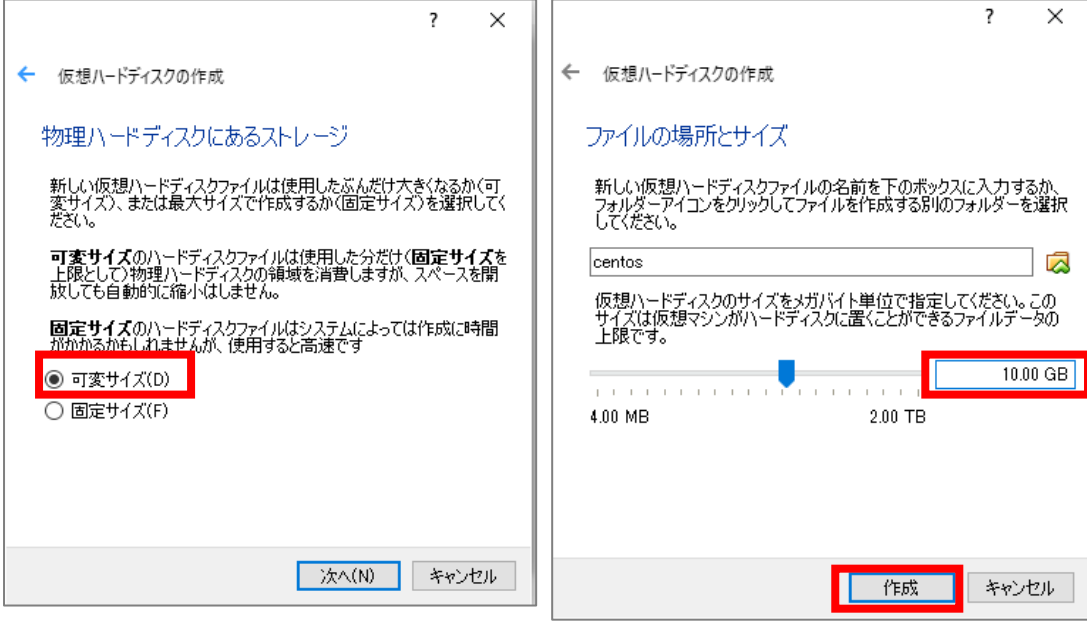

4. VirtualBox 上に新しくできたアイコンを選んで、[設定]をクリック

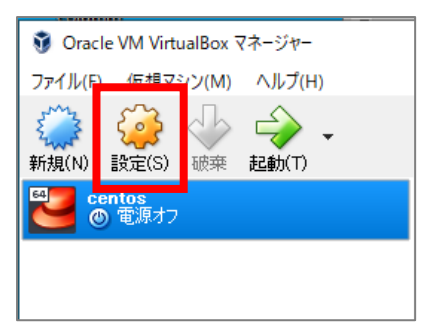

・ストレージ…[コントローラー:IDE]の項目アイコンのうち左側のアイコンをクリックします。

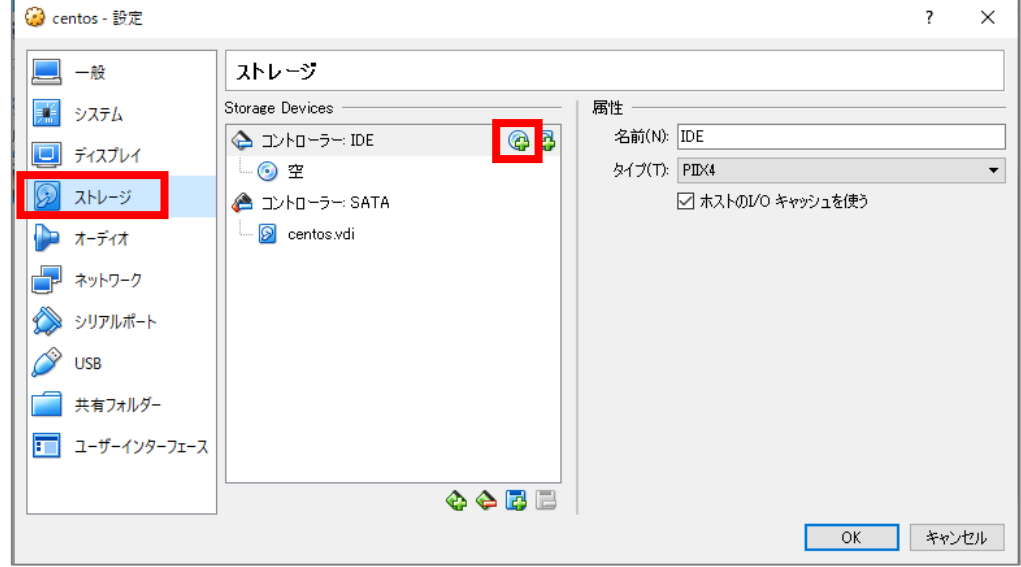

5. 「ディスクを選択」を選びます。

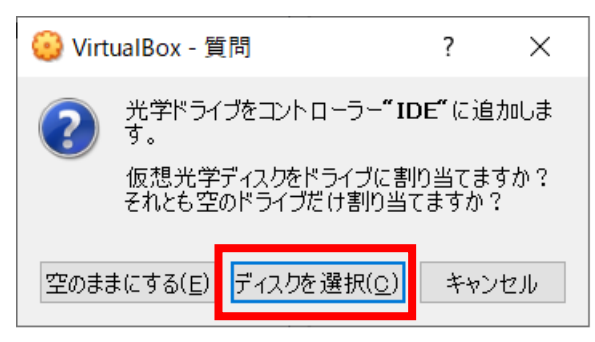

6. 左上の「追加」を選びます。

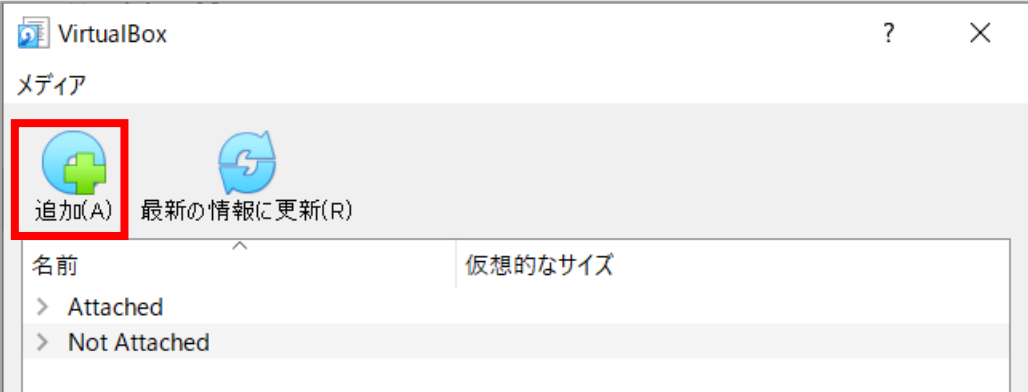

# 7. ダウンロードしておいた「CentOS-6.10-x86\_64-bin-DVD1.iso」を選択して、「開く」を選びます。

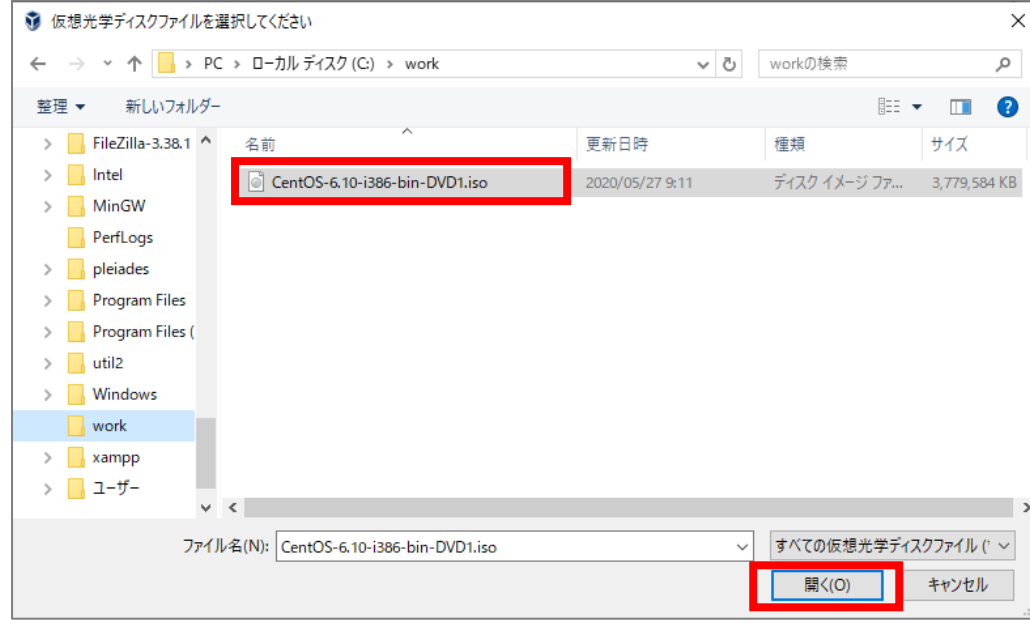

8. ネットワーク…[割り当て]が[NAT]であることを確認します。

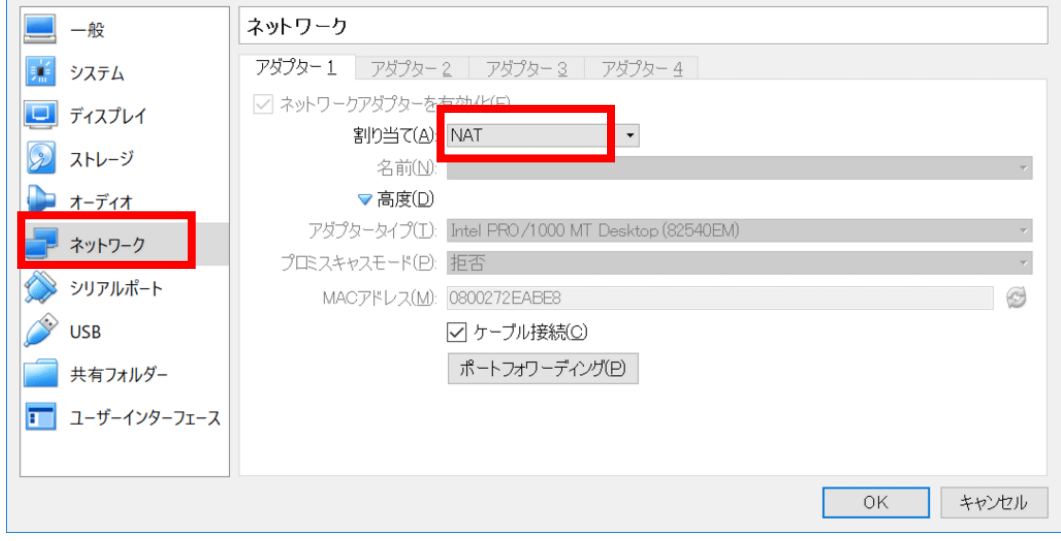

9. VirtualBox 上に新しくできたアイコンを選んで、[起動]をクリック

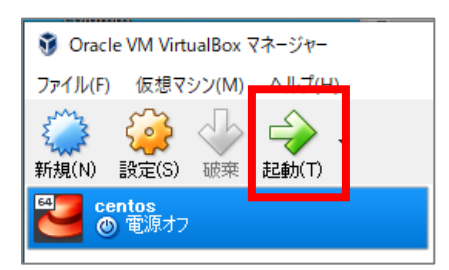

#### 10. ここからインストール作業です。次の通り進めます。

[Install or upgrade an existing system]が選ばれた状態になっているのでそのまま、Enter

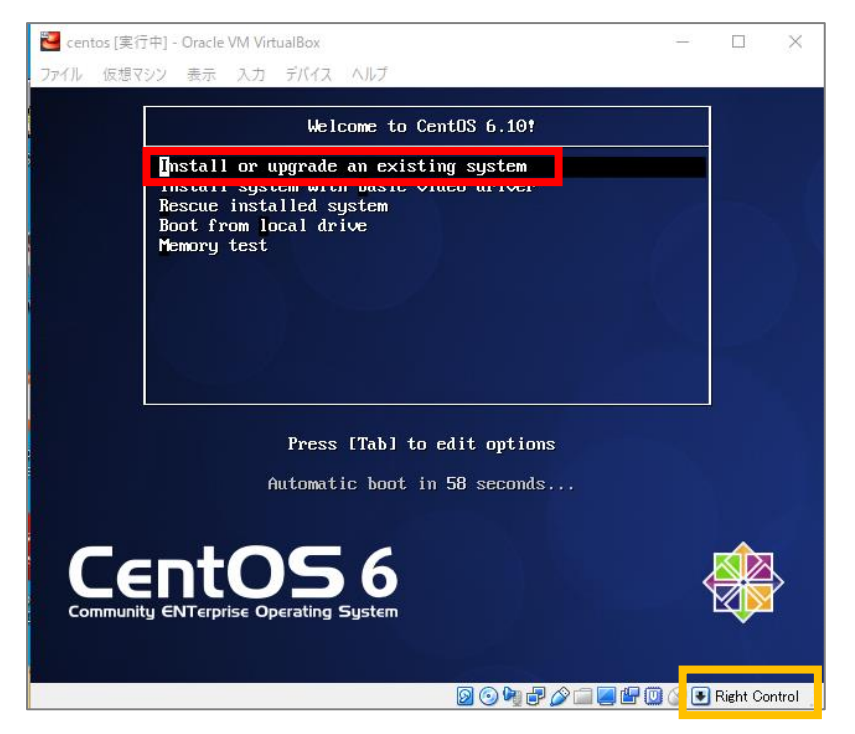

**※ここからの操作は、仮想環境と実環境の切り替えをする場合は、通常「右の Ctrl キー」で行います。 ※パソコンによって異なるため、上手のオレンジ色の枠の部分を参考にしてください。**

・Tab キーで選択肢を切り替え、[Skip]を選んで Enter

 ※インストールメディアの正常性チェックをインストール前に行いたければ「OK」を選択しますが、スキ ップしても問題はありません

準備が完了すると、右図の画面が出るため「Next」をクリック

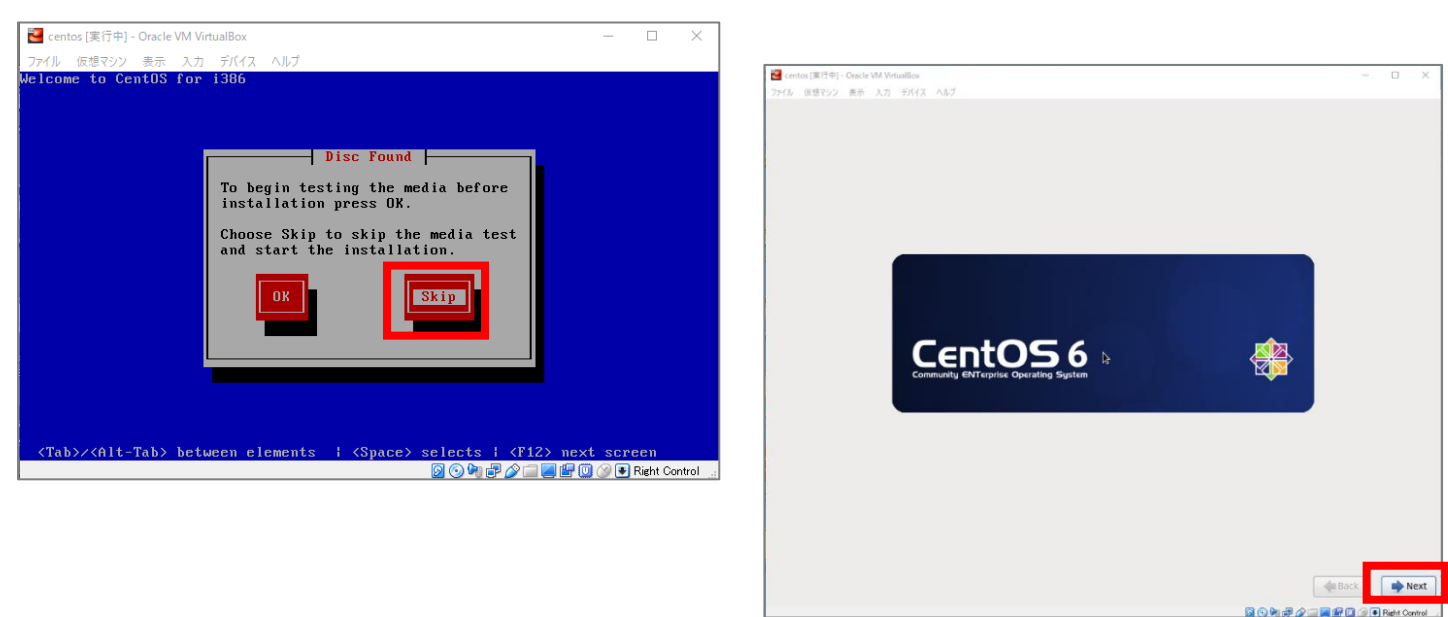

・インストールに使用する言語、キーボード言語は「日本語」を選んで、Next

・基本ストレージデバイスを選択して、Enter

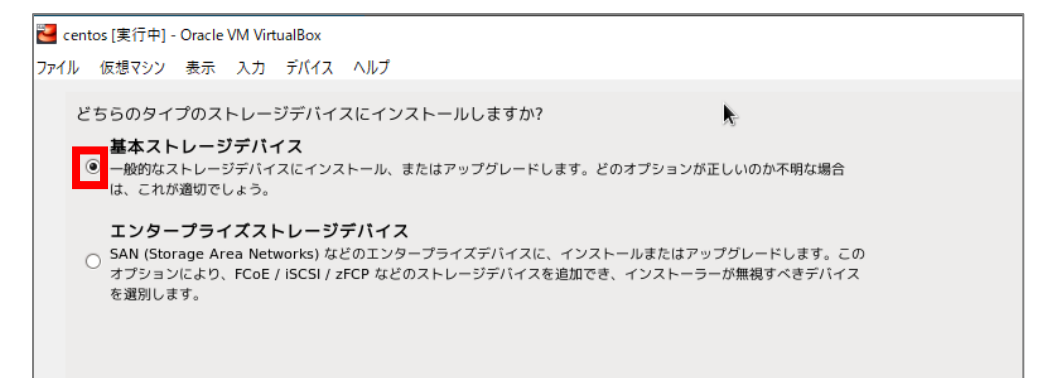

#### ・[はい。含まれていません]をクリック。

※インストール先のハードディスクに残っているデータをどうするかを聞いています。しかし、ここで [CentOS](http://d.hatena.ne.jp/keyword/CentOS) がインストールされるハードディスクはあくまで見かけ上のもので、Windows 側の他のファイルが消さ れることはありません。

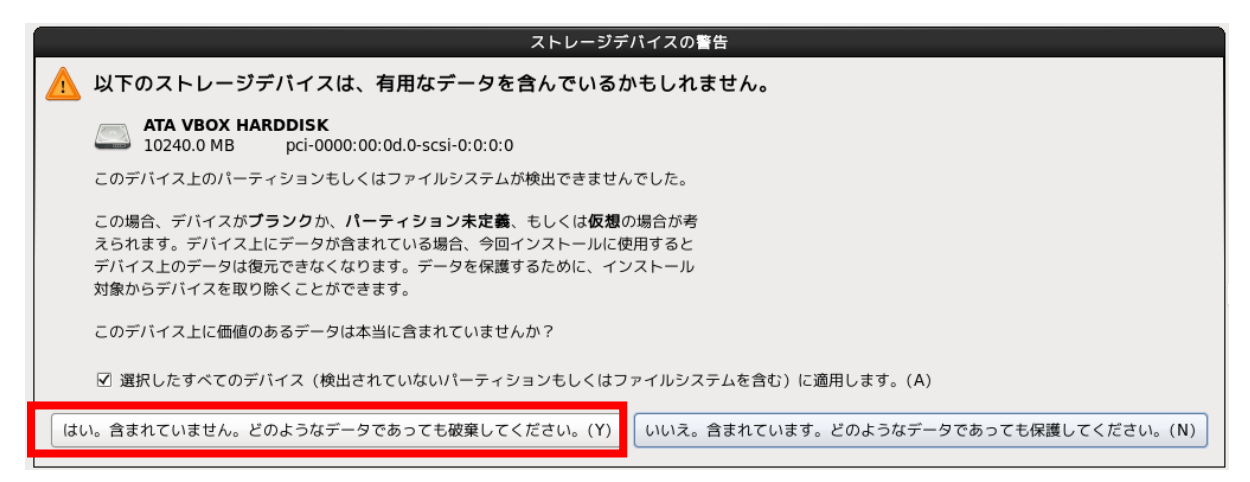

・ホスト名(いわゆるコンピューター名)はそのまま変更せず、左下の[ネットワークの設定]をクリック。

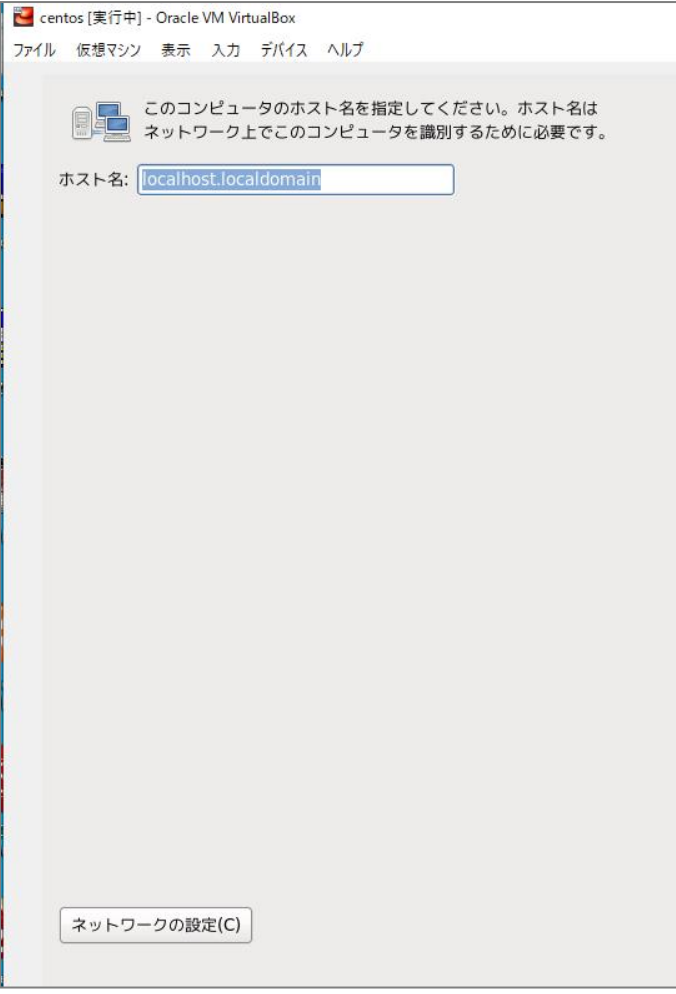

[System eth0]を選んで編集をクリック。

[自動接続する]にチェックを入れて、[適用...]をクリック。閉じて、次へ。 ※この設定を行うことで、CentOS を起動した際に自動でインターネットにつながるようになります

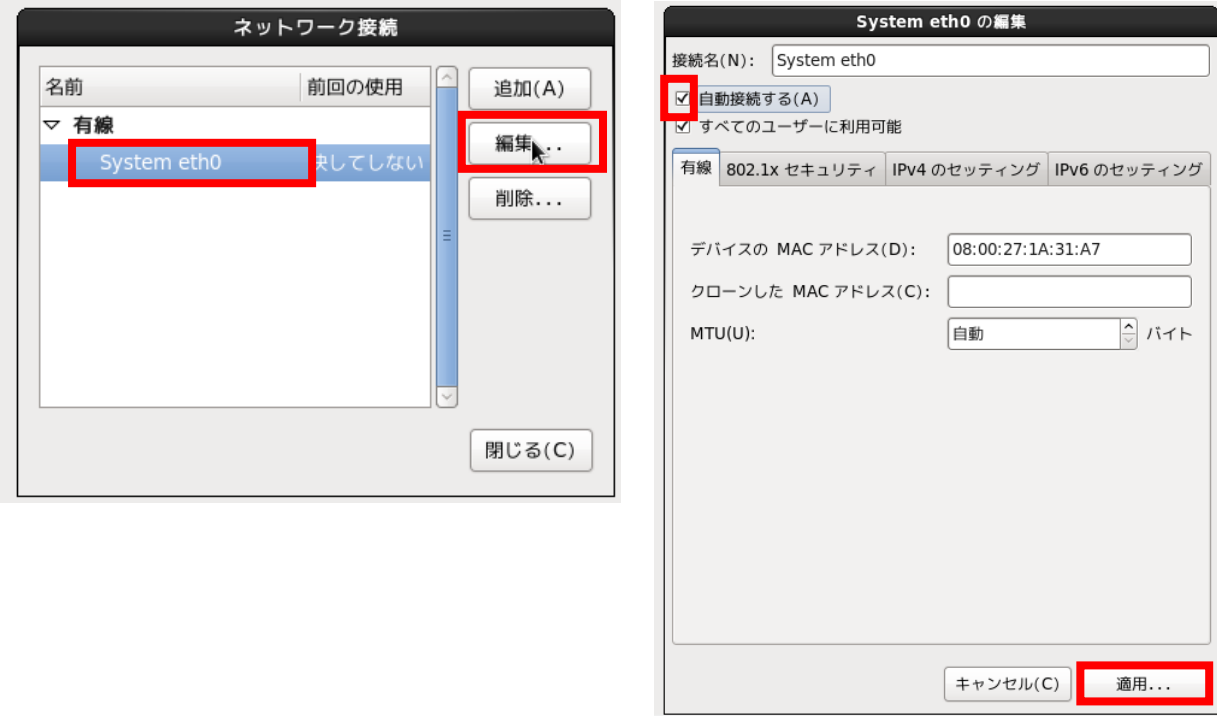

### ・タイムゾーンは特に何も変更せず、次へ。

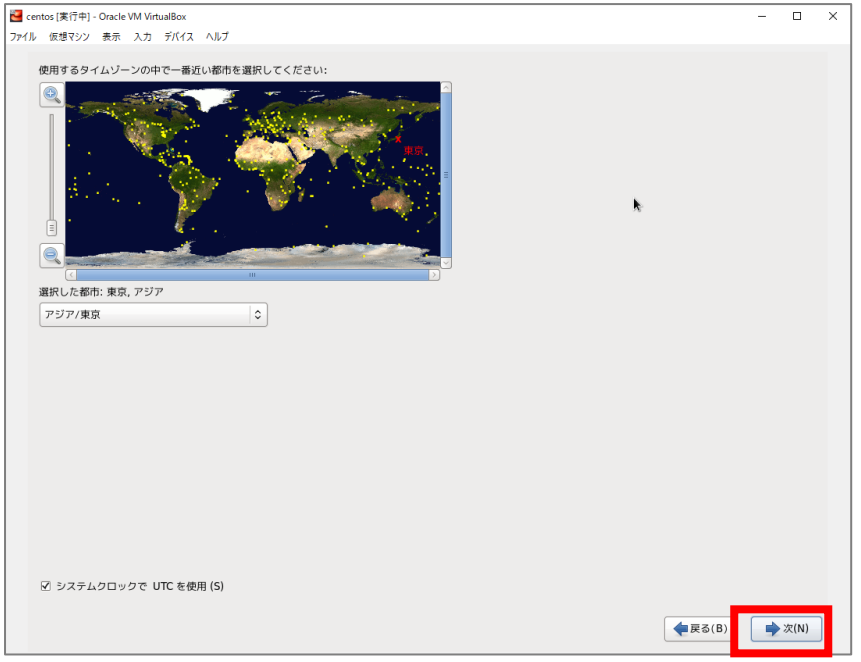

・root ユーザーの PW を「RootRoot」に設定し、次へ。警告が出ても「とにかく使用する」を選択。

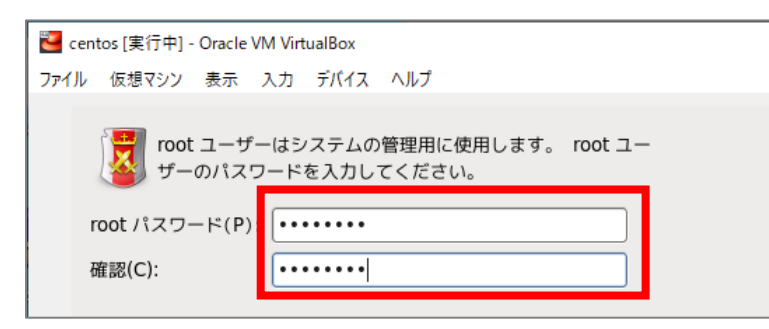

・[すべての領域を使用する]を選んで、次へ。

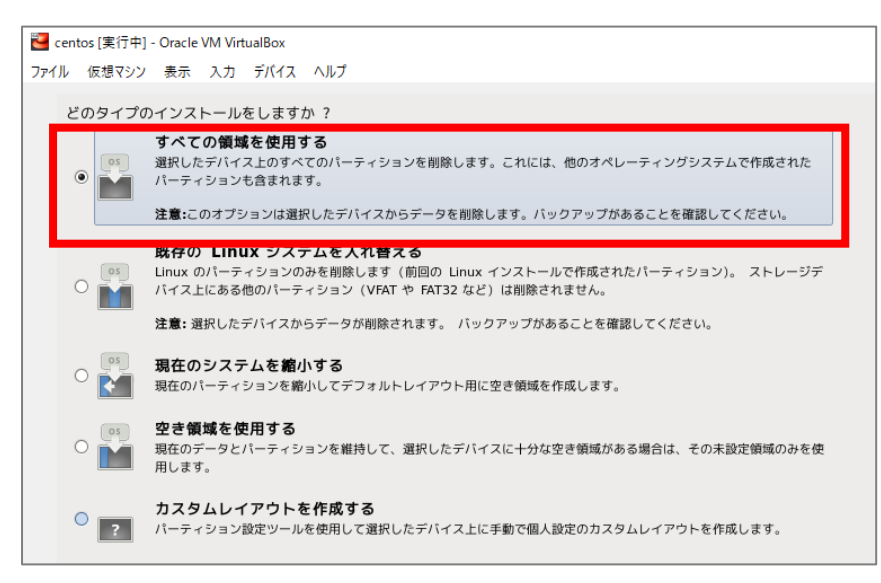

- ・[変更をディスクに書き込む]を選択
- ・しばらく待った後、[Minimal Desktop]を選んで、次へ
- (GUI 環境を実現する最低限のソフトをインストールします)

※通常のサーバー構築では[Minimal]を選択します

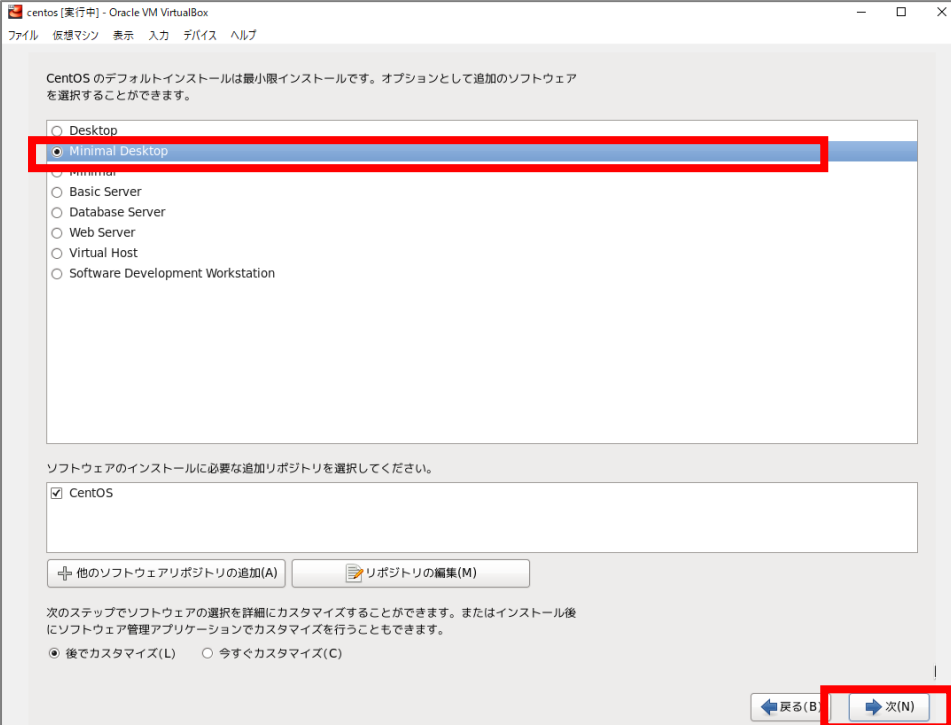

・インストールがスタートする

(15~30 分ほどかかります)

11. インストールが済んだら、[再起動]をクリック(CentOS の起動)

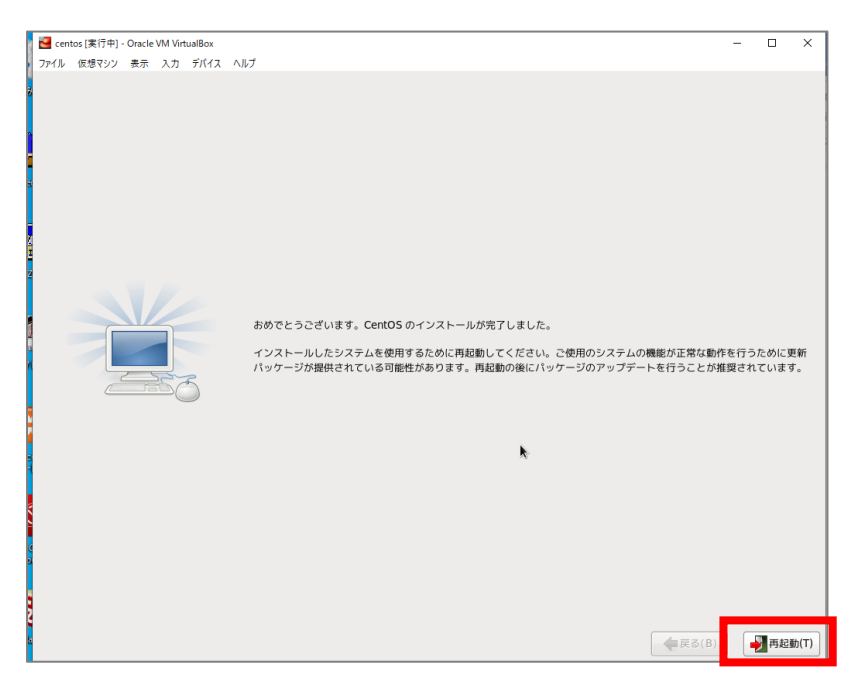

・[進む]をクリック

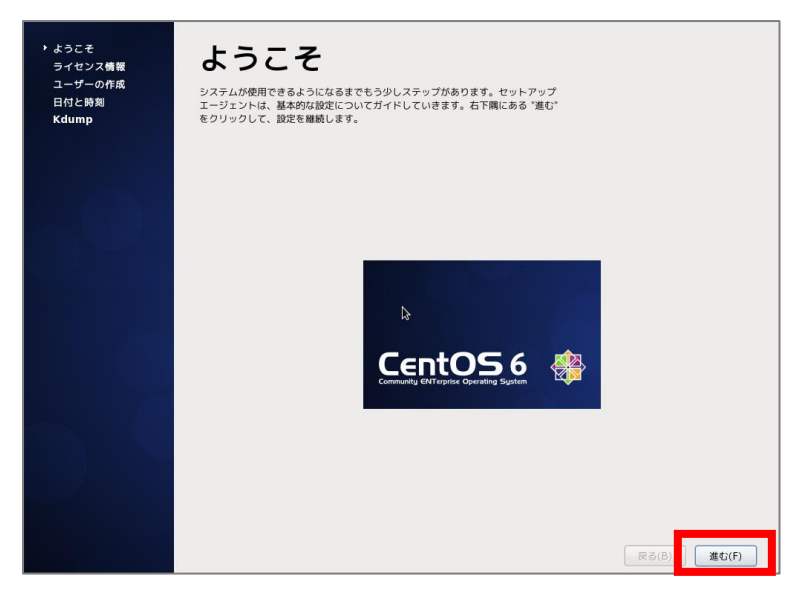

・[はい、ライセンス同意書に同意します]を選んで[進む]

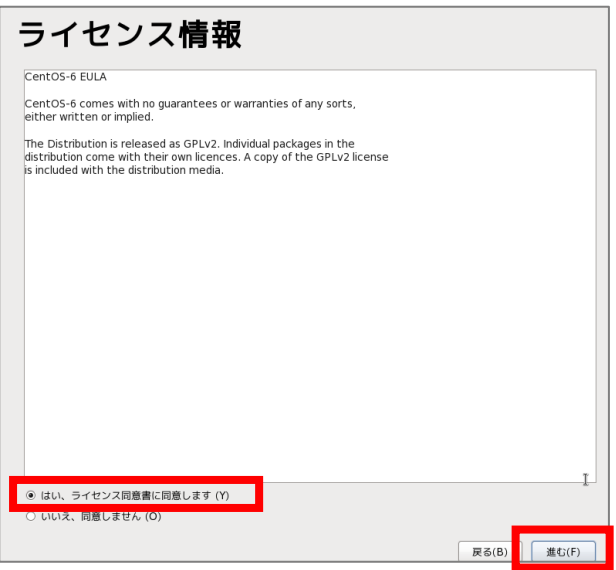

・ユーザー名、フルネーム、パスワードを全て[ia]にする

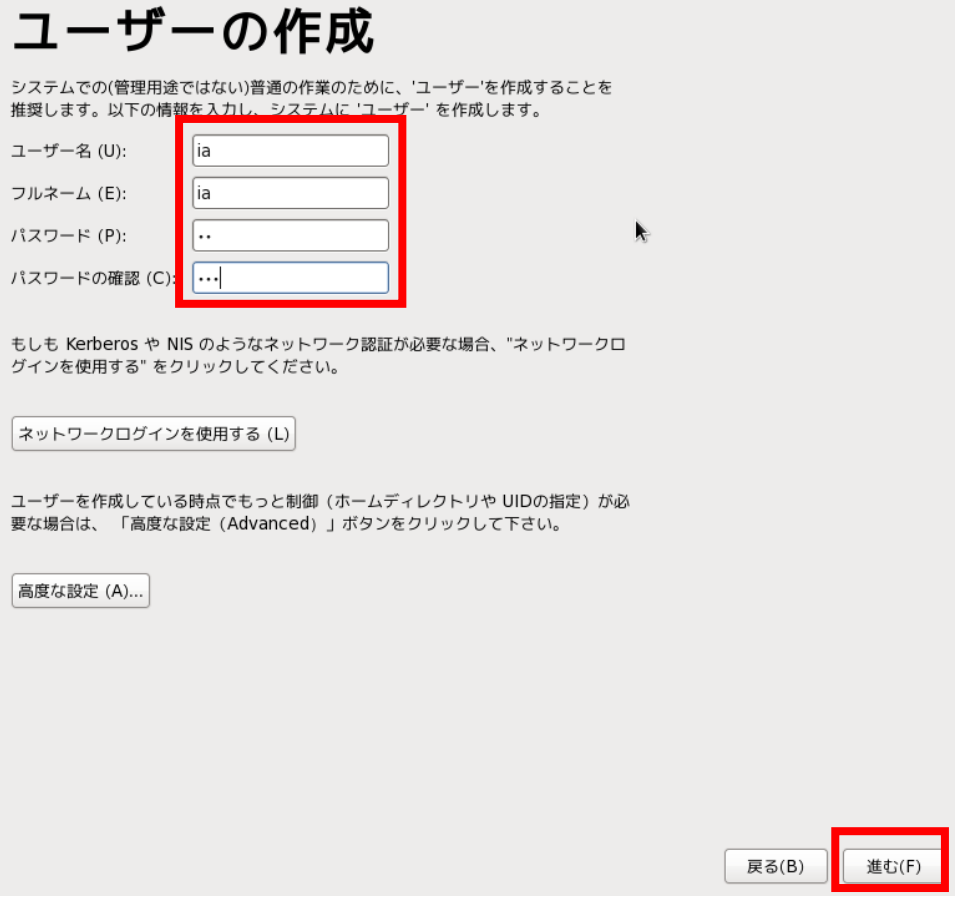

## **・時刻の同期化は特にチェックせず、次へ**

#### **・kdump でも、特に何もせず「終了」をクリック(エラーがでてきても「いいえ」をクリック)**

※Kdump は画面内の説明にもあるとおり、システムに異常が起こって強制的に停止や再起動が行われると き、 メインメモリ 上の内容を ハードディスク 上に記録するための仕組みを提供するデーモンです**。**

これでインストールとユーザー作成は完了です。 再起動されるため、次の確認作業をしておいてください。

12. ユーザーia、パスワード ia でログイン、起動を確認する

※以下、確認事項

・画面左上の[アプリケーション]>[システムツール]>[端末]で端末起動を確認。

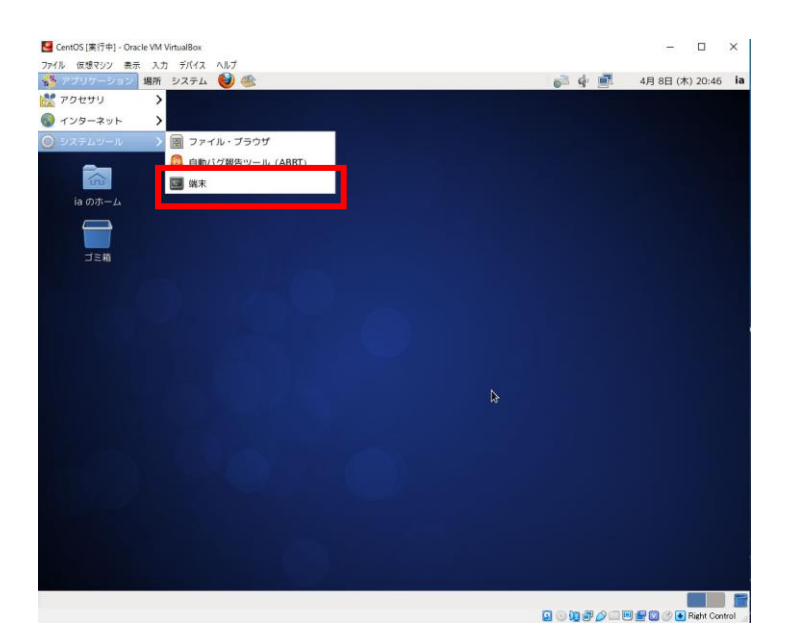

# 13.**【CentOS のアップデートに関わる設定ファイルの変更】※ここから先の手順はコマンドの操作が入るため、 サーバー講座 A3 の授業を受講後に行うことを推奨します。また、サーバー講座 A4 を受けていただくための準 備となりますので、必ず行っていただきますようお願いいたします。**

オンデマンド映像と同じように授業を進めていただくために、下記の手順で設定ファイルの変更をお願いいたします。

# 13-1.端末内で**[su]**と入力、Enter キーで確定します ※管理者に切り替えるコマンドです(サーバー講座 A3 で学びます)

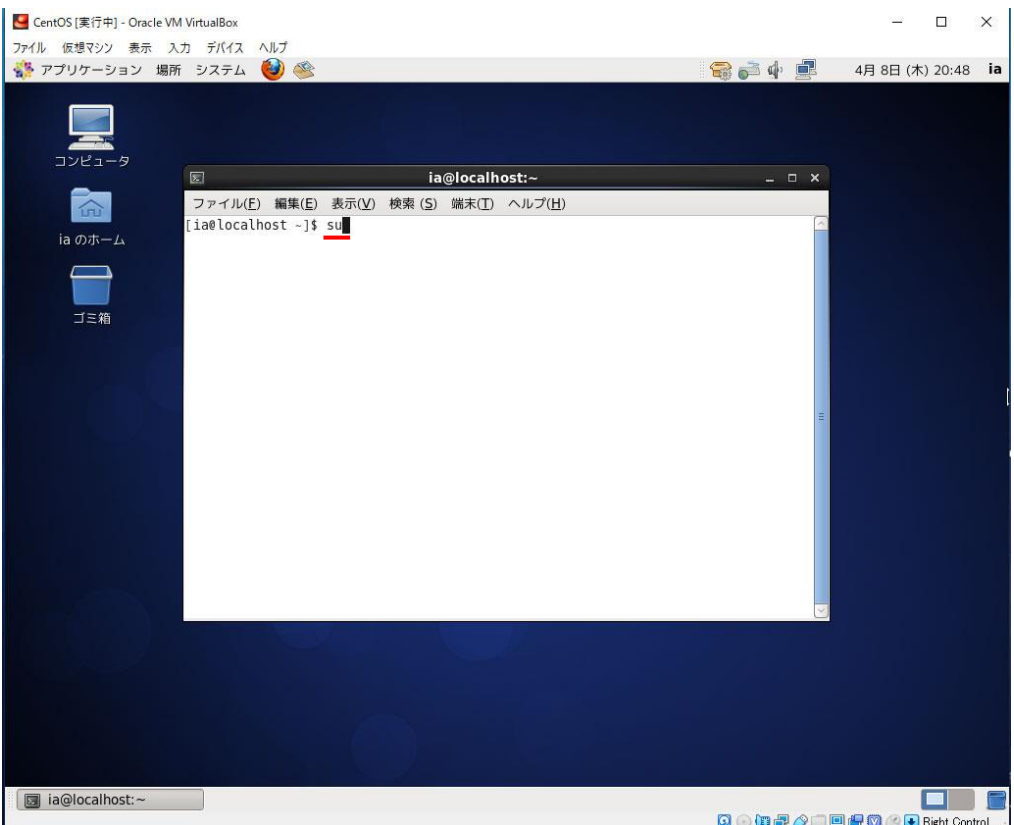

13-2.パスワードが求められるので、**[RootRoot]**と入力し、**[Enter]**キーで確定します ※入力文字は表示されません

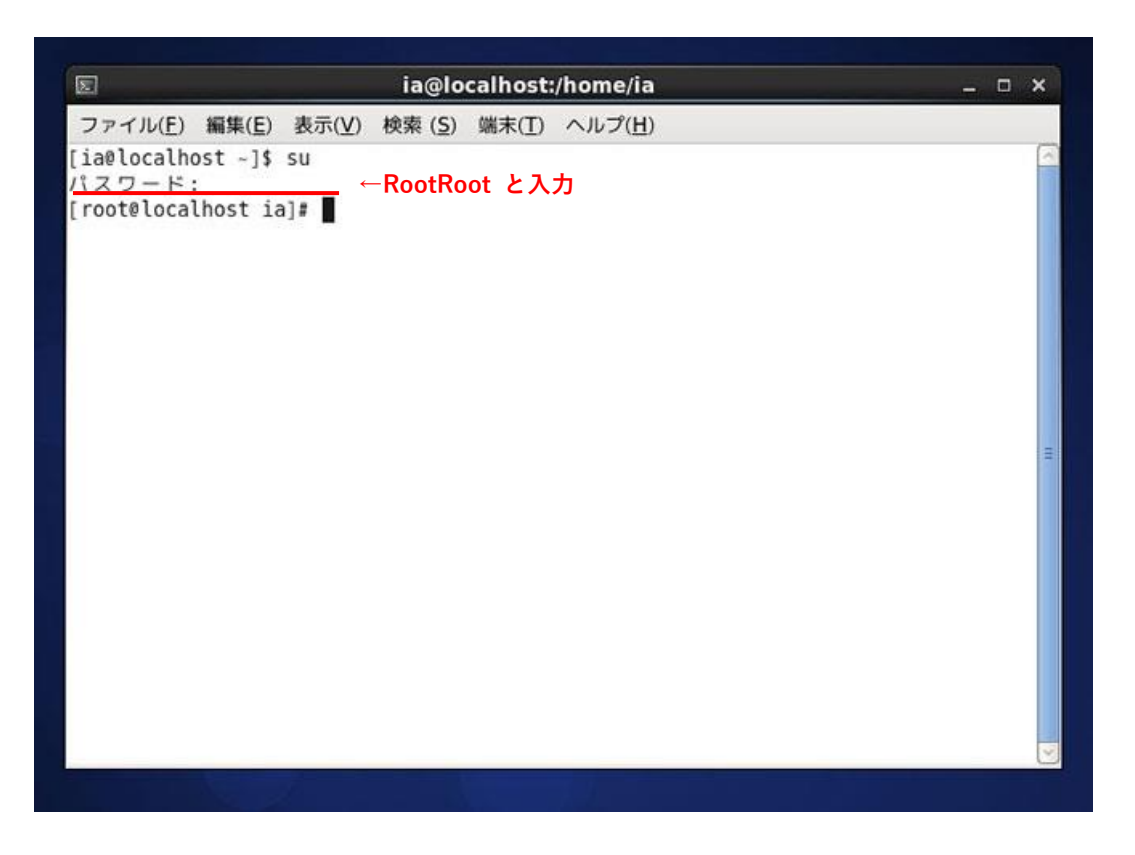

13-3.**[root@localhost ia]#** となっていることを確認し「**vi /etc/yum.repos.d/CentOS-Base.repo**」と入力

※リポジトリファイルをエディタで開いています

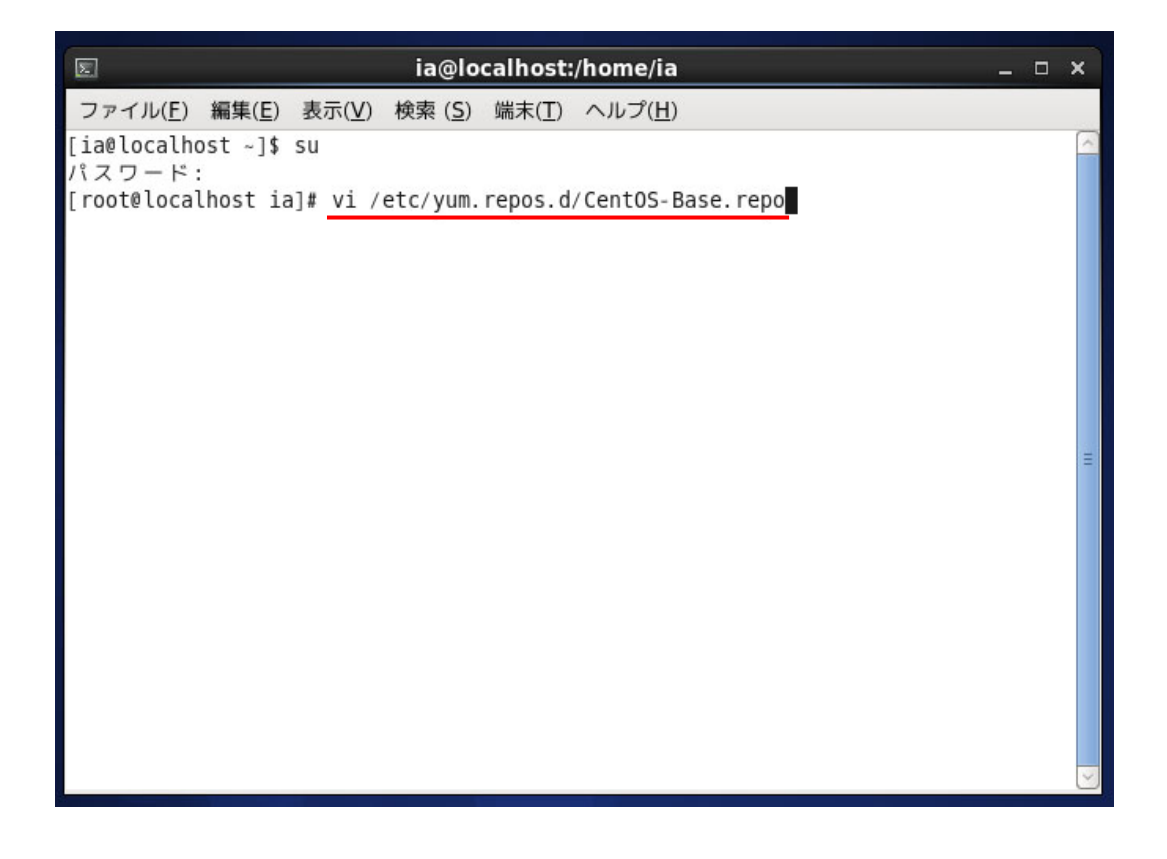

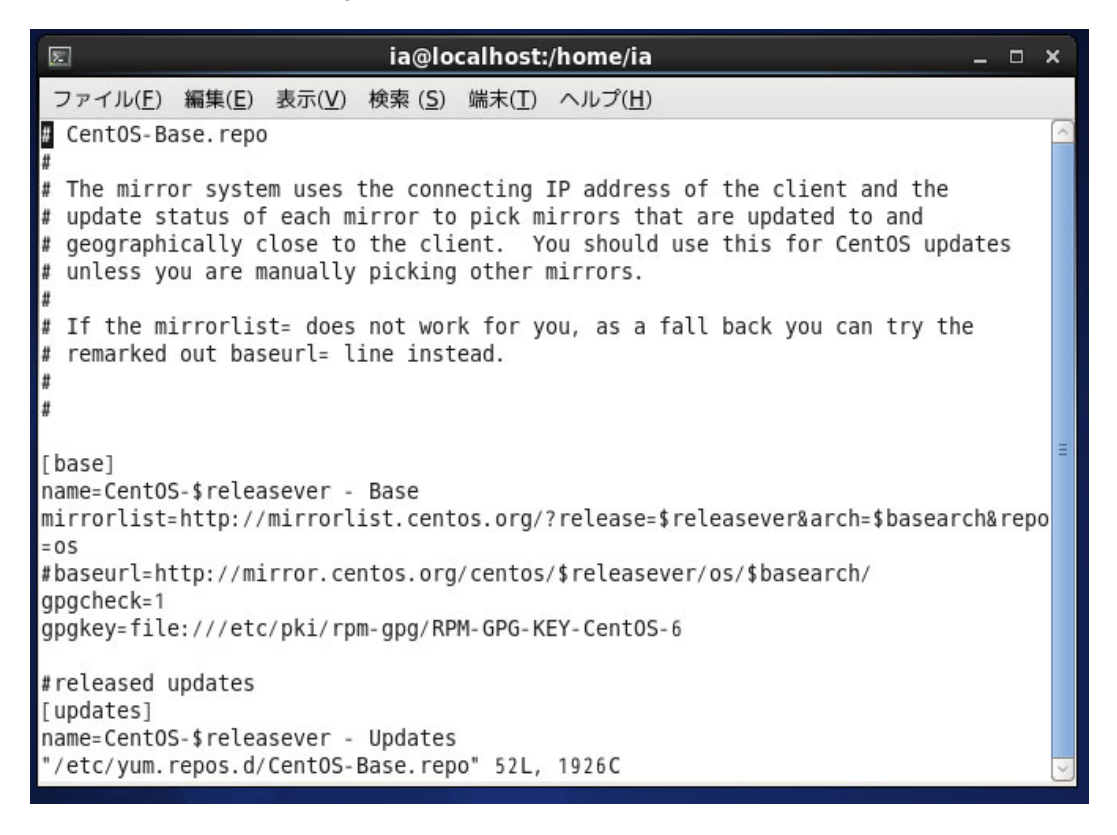

### 13-5.**[i]**キーを押して、インサートモードに切り替えます

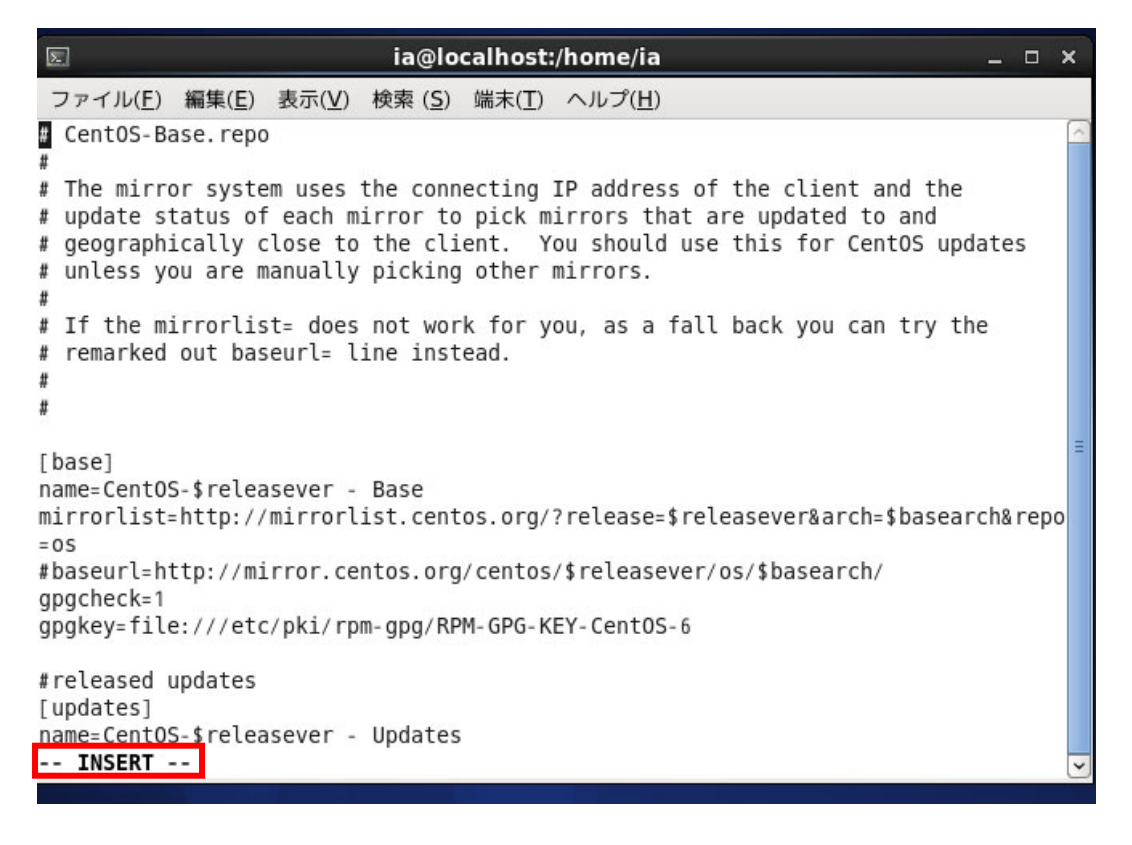

13-6.下記、赤枠内を書き換えていきます

- **mirrorlist=http://mirrorlist.centos.org/…** の行頭に「**#**」をつけます
- **#baseurl=http://mirror.centos.org/centos/…** の行頭の「**#**」を消します(backspace キー)
- **#baseurl=http://mirror.centos.org/centos/…** の行の「**mirror**」を「**vault**」に書き換えます

<変更前>

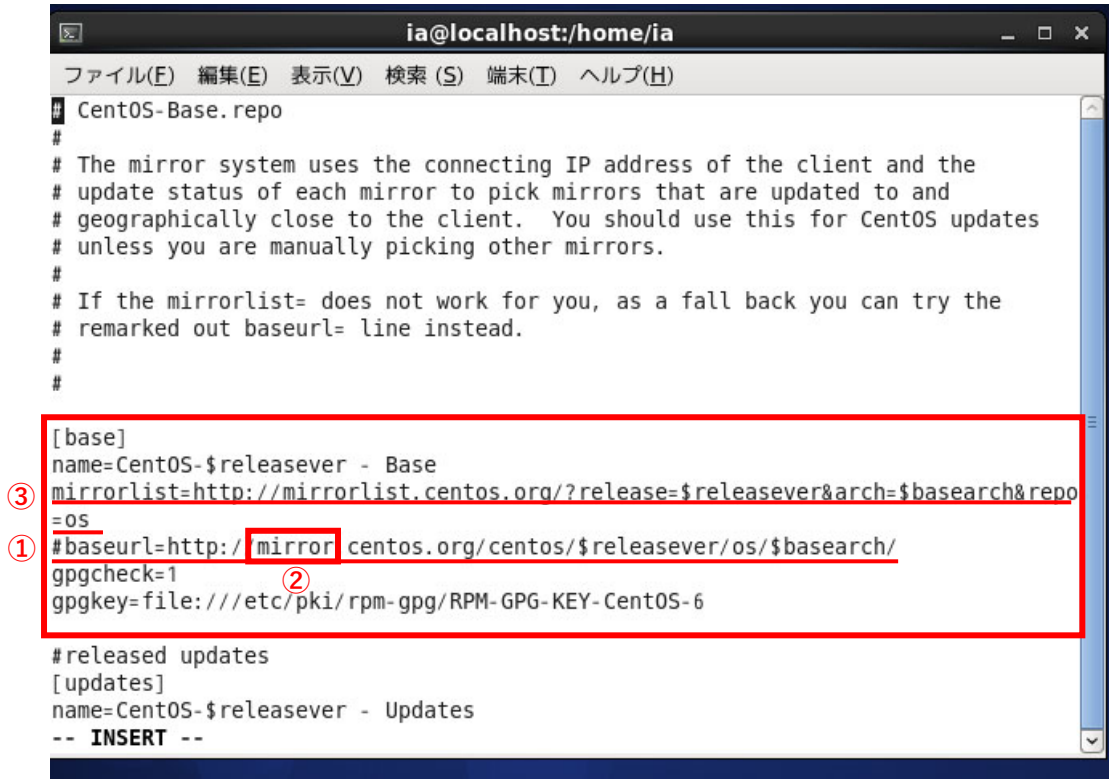

<変更後>

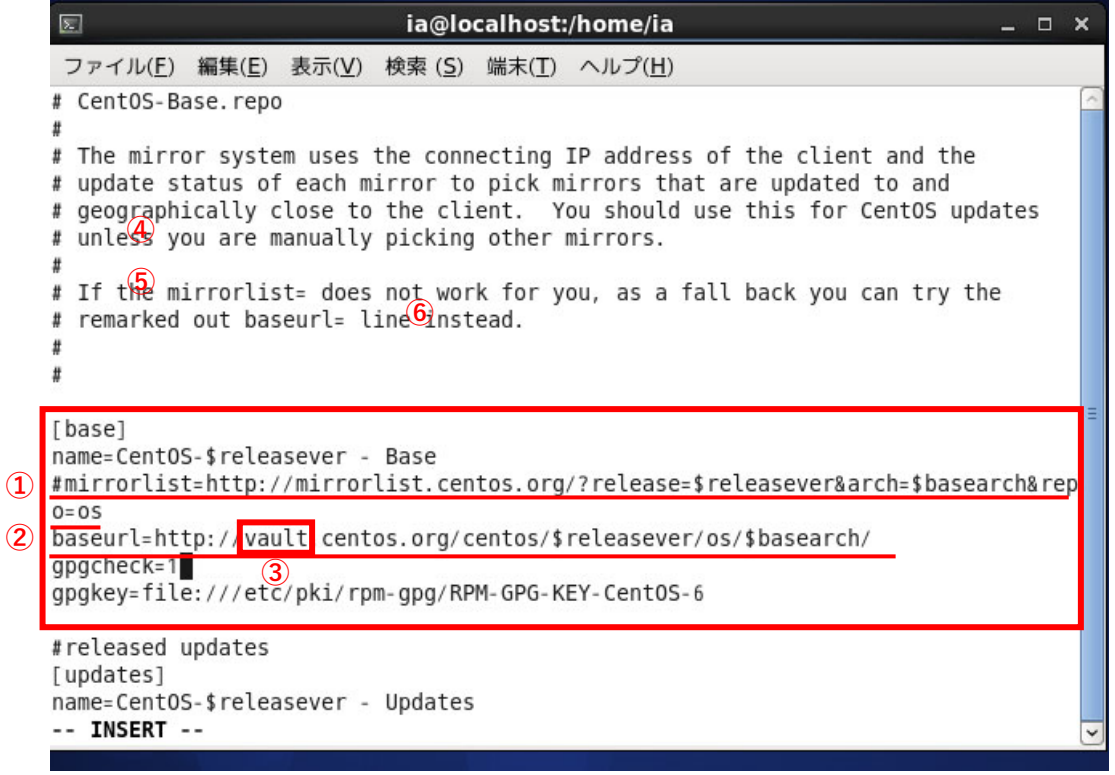

13-7.上記①~③を、他のブロックにも行います。(合計5ブロック行います)

※以下は[updates]ブロック、[extras]ブロックの<変更後>です

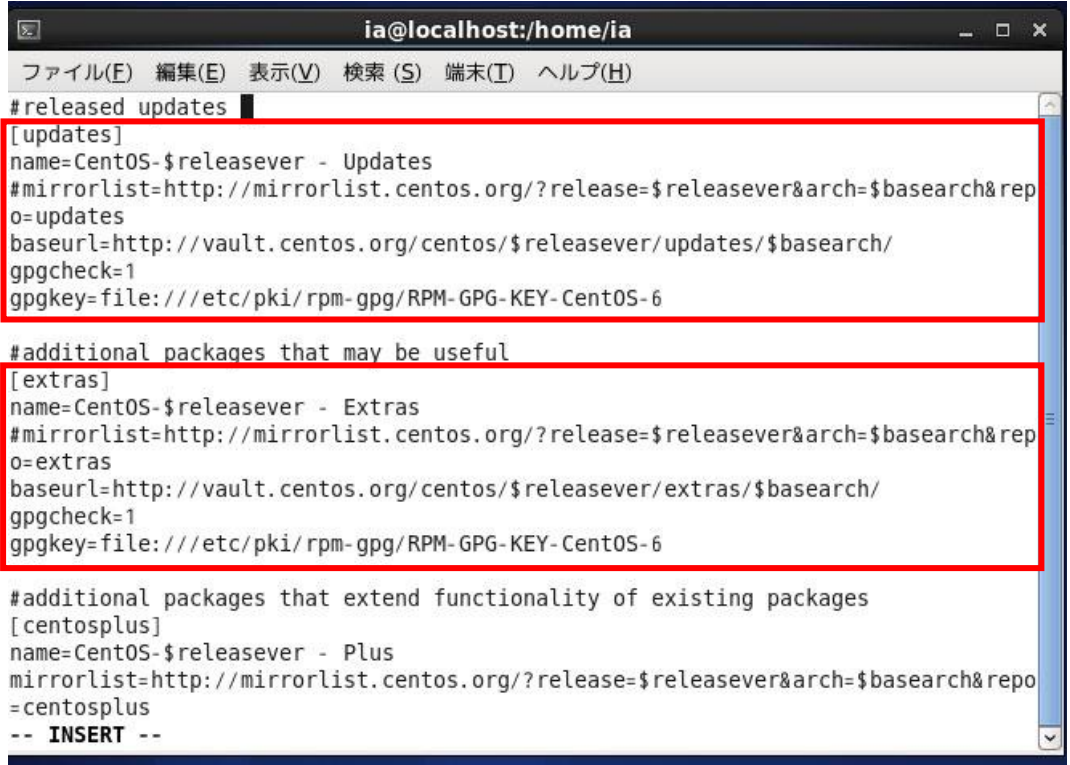

# ※以下は[centosplus]ブロック、[contrib]ブロックの<変更後>です

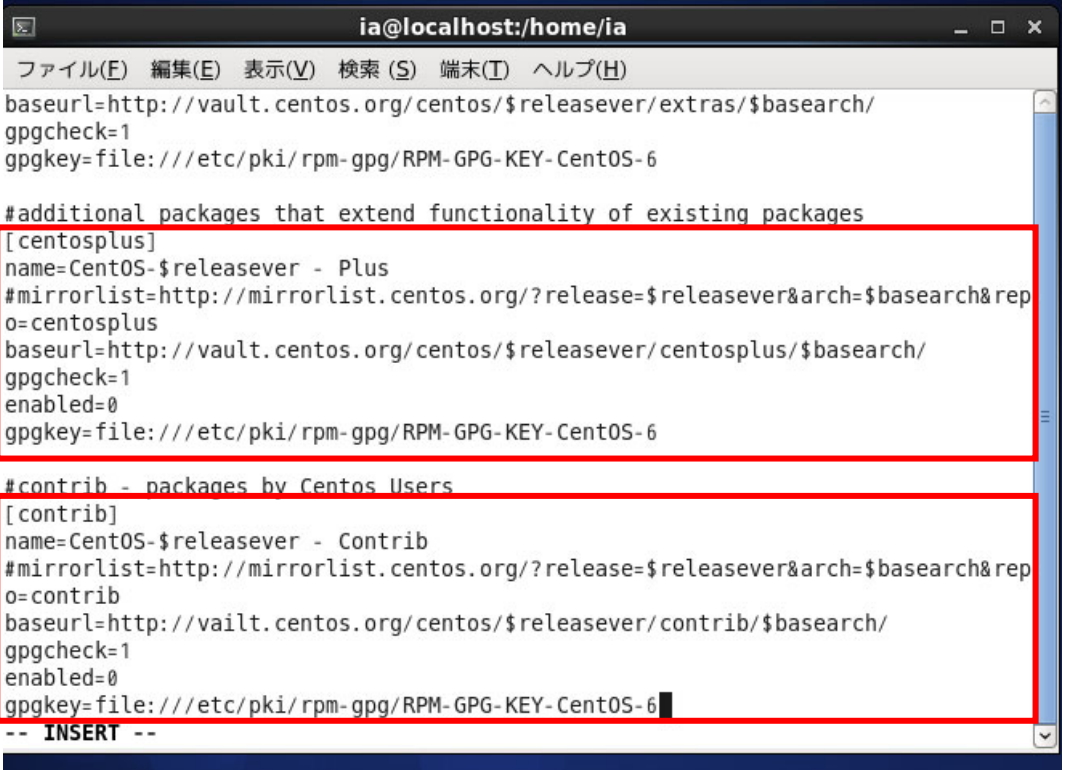

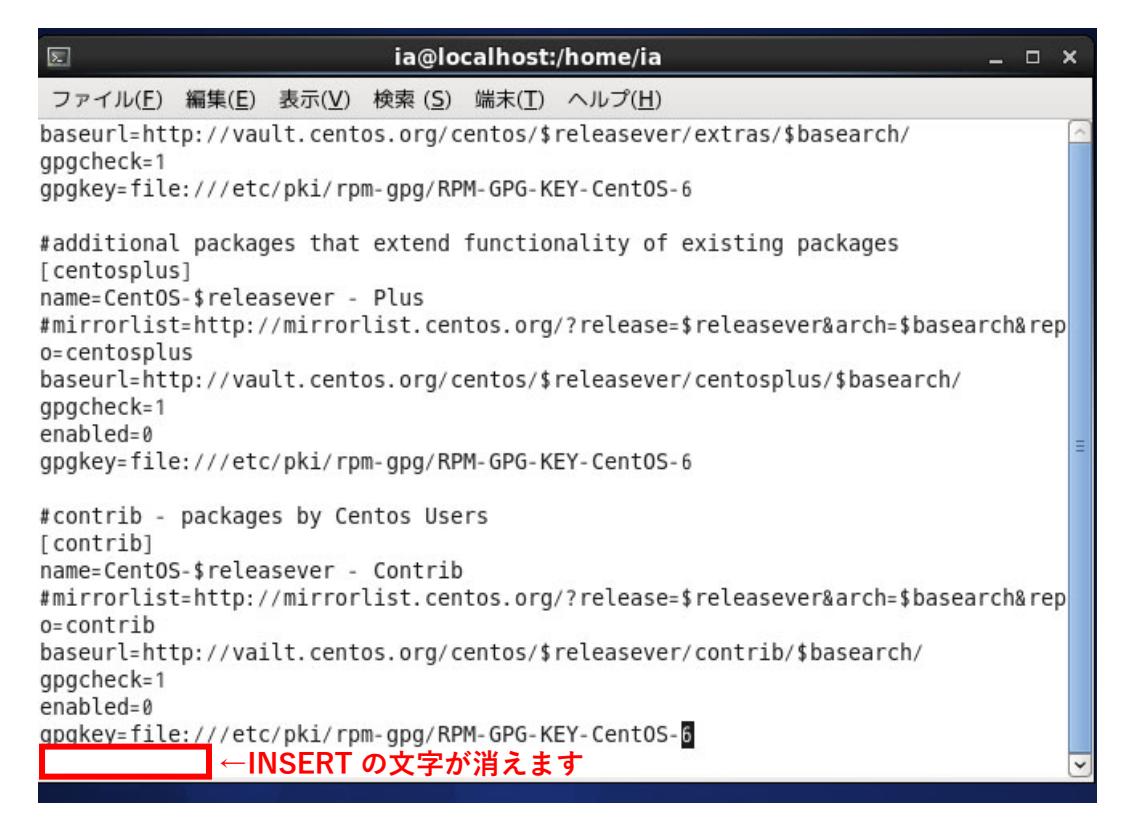

### 13-9.**[:wq]**と入力し、上書き保存して終了します。

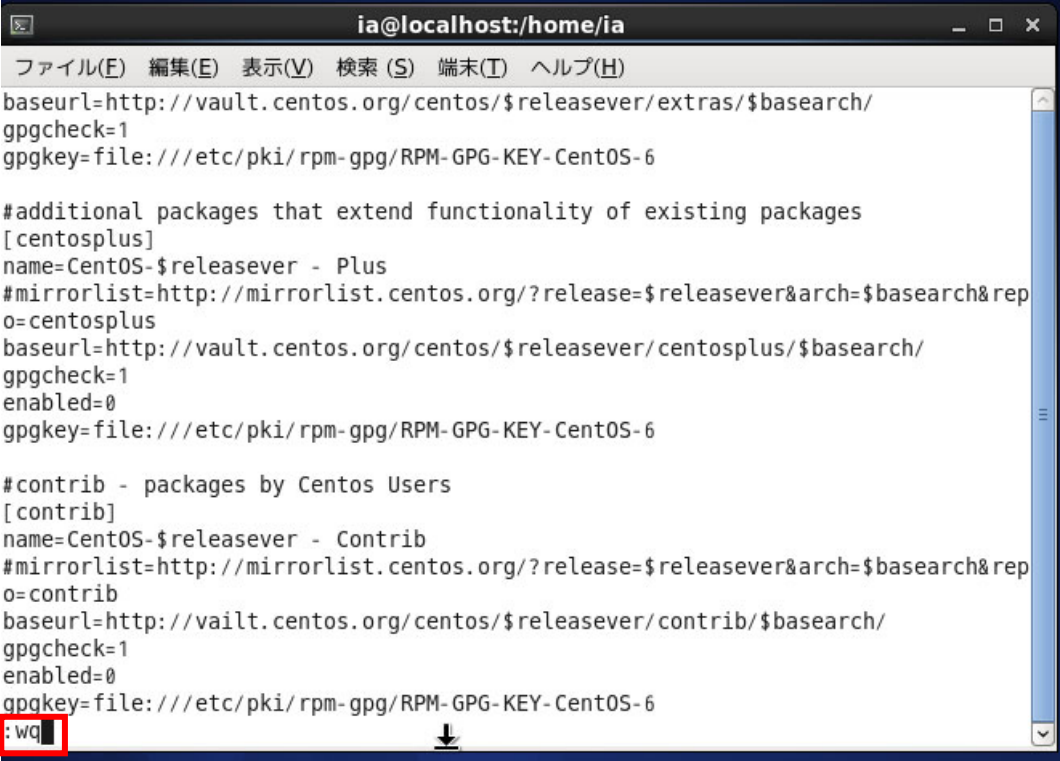

13-10.コマンドラインに戻りました。**[yum install httpd]**と入力し、正常に yum コマンドでパッケージのダウンロ ード・インストールができるか確認しましょう。

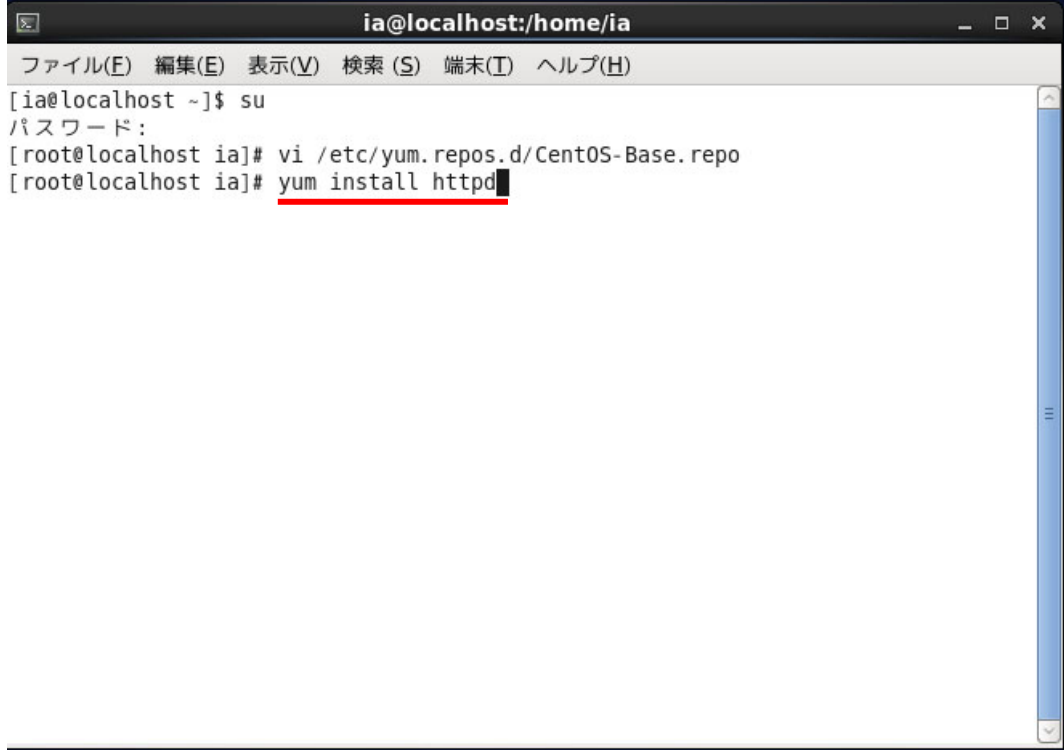

13-11.

・ダウンロードが開始されると、さまざまな文字が表示されます。しばらく待ちましょう。

・**Is this ok [y/n]** と表示されたら、**[y]**を入力し**[Enter]**キーを押します。

※[y]は[YES]という意味です

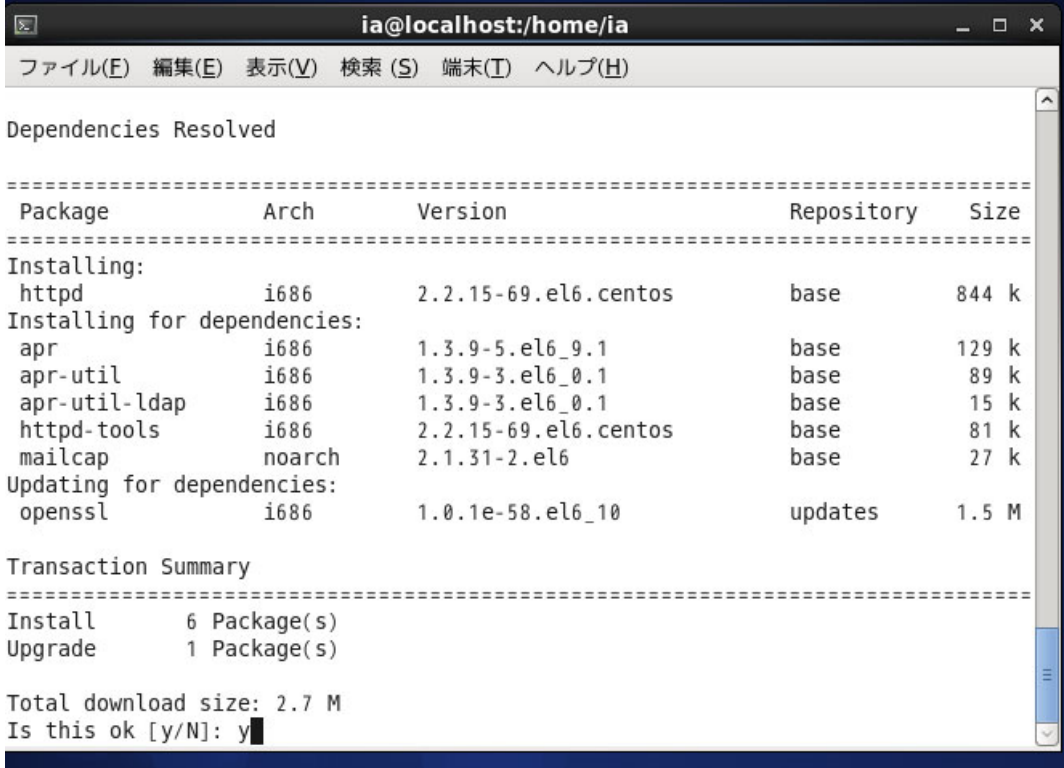

13-12.

・ダウンロードが継続されます。しばらく待ちましょう。

・再び **Is this ok [y/n]** と表示されたら、**[y]**を入力し**[Enter]**キーを押します。

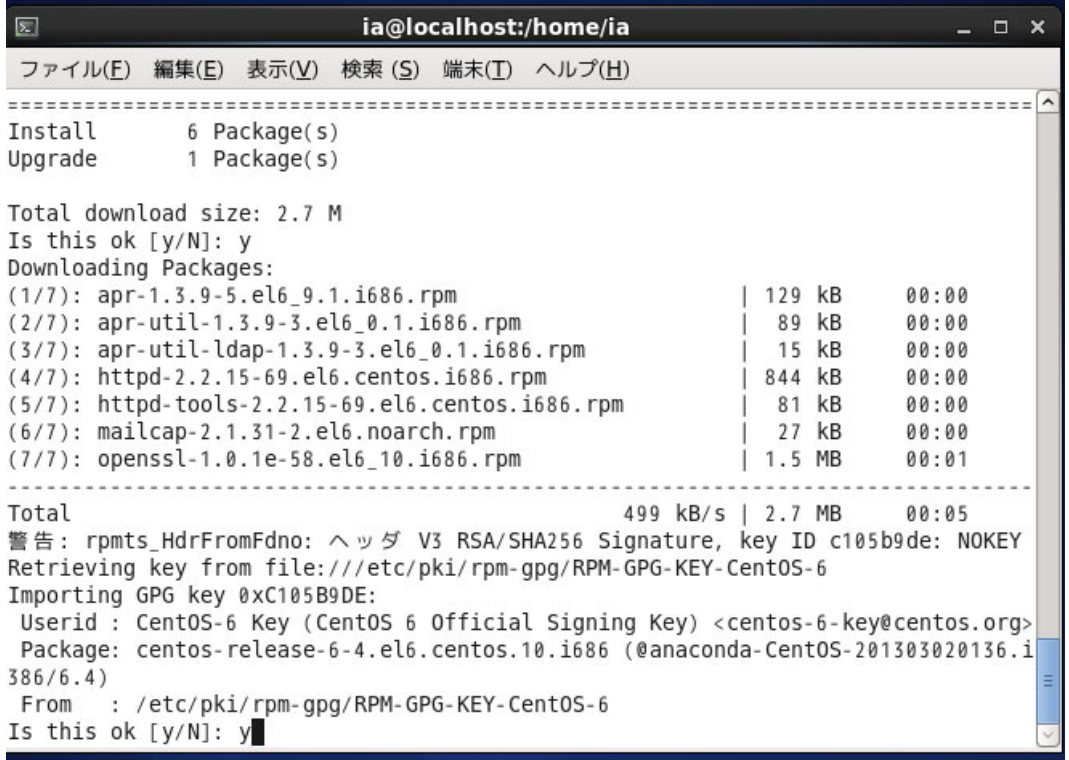

13-12.「Complete!」と表示されたら、yum コマンドを使用したパッケージのインストールが完了しています。 ★これで【CentOS のアップデートに関わる設定ファイルの変更】は終了です

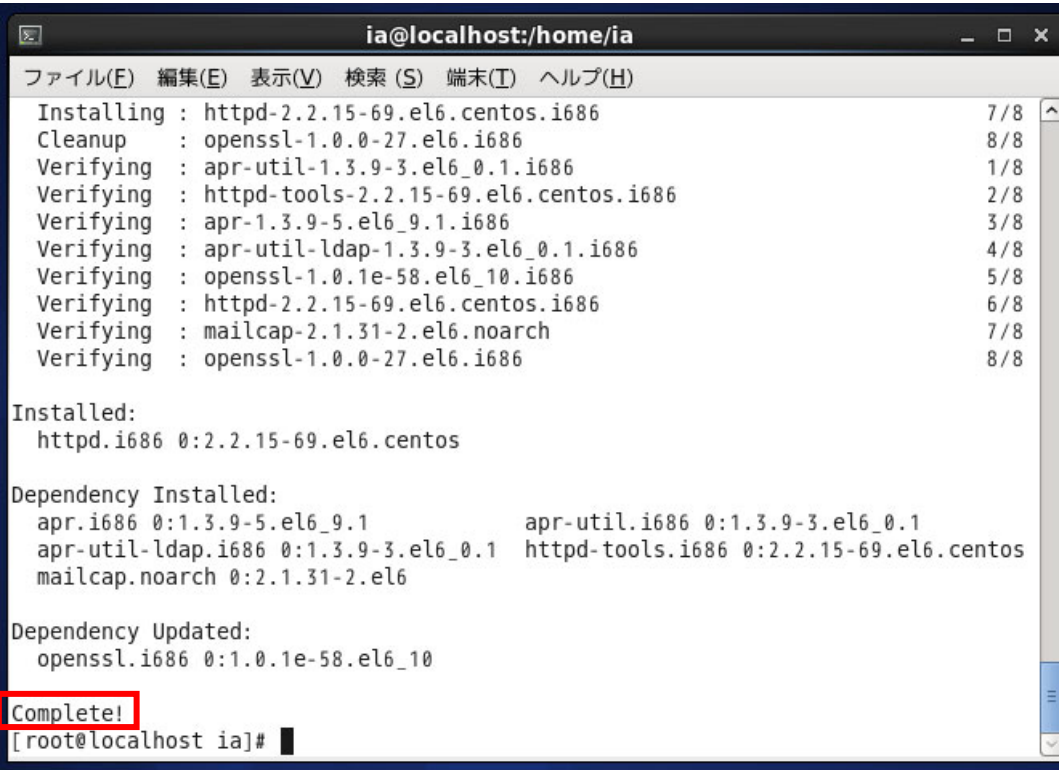

・画面上部の[システム]>[シャットダウン]でシャットダウンする

以上でインストールと基本設定は終了です。おつかれさまでした。